# Using GoldWave Audio Editor for Nel-Techlabs Inc. Devices

Downloading and Installing GoldWave Audio Editor

Encoding Audio Files for use on Nel-Techlabs Inc. Devices

**Batch Processing** 

**Recording Audio** 

Registering GoldWave Audio Editor

## Downloading and Installing GoldWave Audio Editor

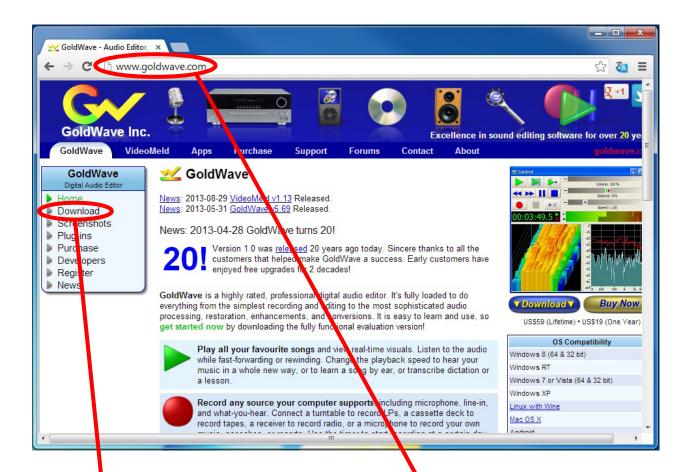

Open your preferred browser and go to: "www.goldwave.com"

Then click "Download" in the panel of the left of the page

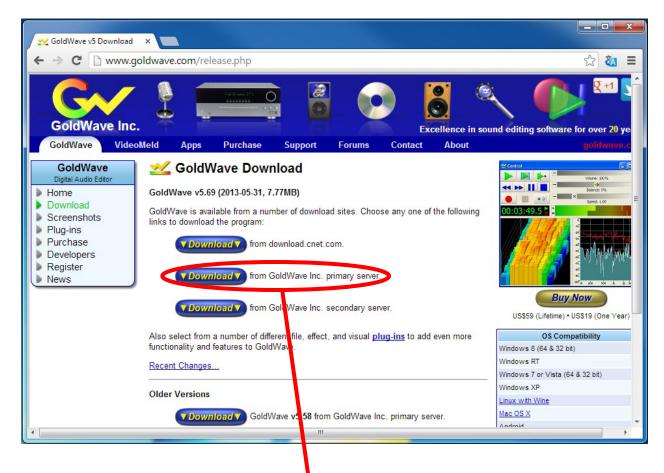

On the download page click on the "Download" button that reads: "from GoldWave Inc primary server."

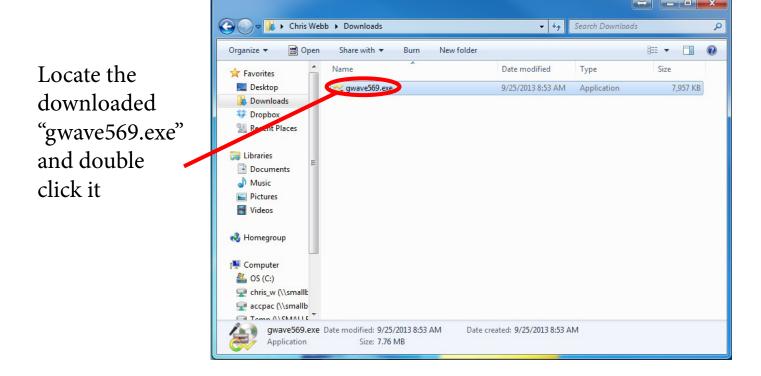

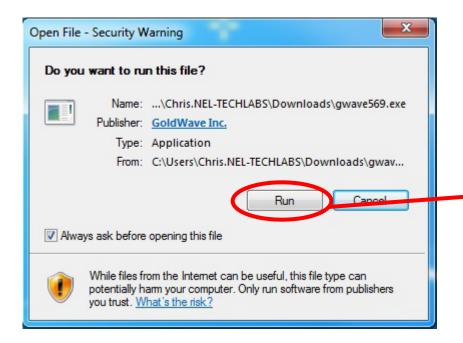

If a Security
Warning pops-up
click on the "Run"
button

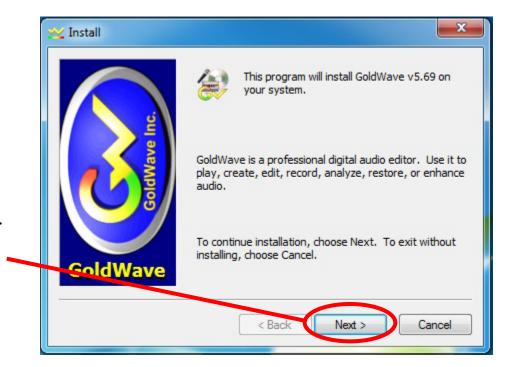

When the Installer loads click on the "Next" button

Change your Destination directory by clicking on the "Browse..." button or leave as is for the defualt location and then click on the "Next" button

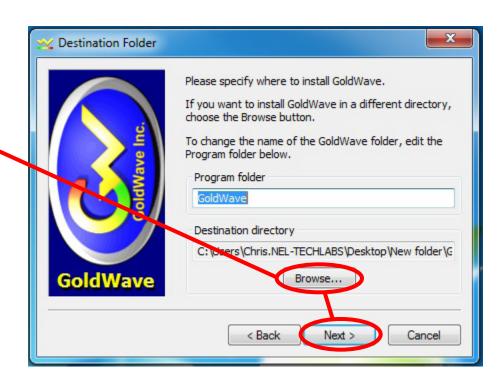

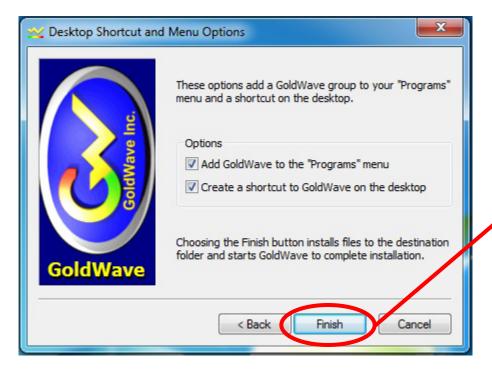

On the next screen click on the "Finish" button

Finally, click the "OK" button when the Installation Complete dialog appears

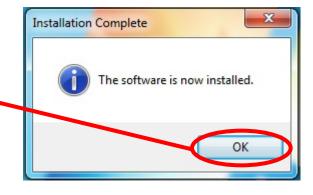

## Encoding Audio Files for use on Nel-Techlabs Inc. Devices

Right-click on your audio file and select "Open With" -> "GoldWave Digital Audio Editor"

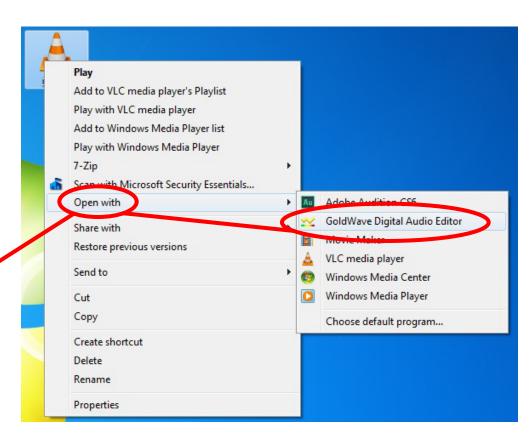

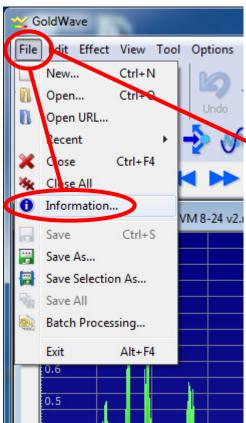

When the GoldWave application load click on the "File" menu in the upper left-hand corner of the window and select "Information"

When the "Files Information" dialog appears, if there is anything with-in any of it's fields click on "Clear All" then click the "OK" button

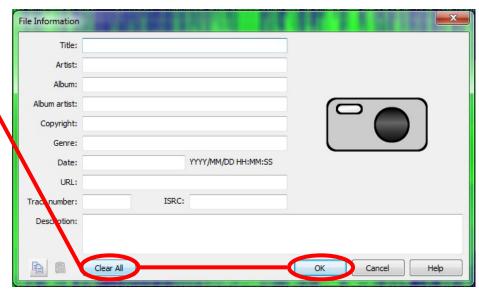

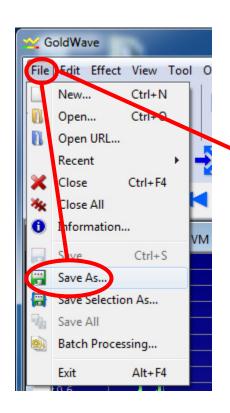

Next click on the "File" menu again and select "Save As..."

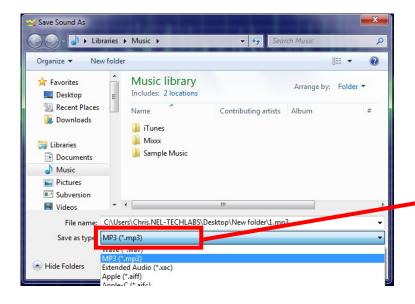

When the "Save Sound As" dialog appears click on the "Save as type:" dropdown box and select "MPEG Audio (\*.mp3)

Contributing artists Album

8== -

Arrange by: Folder ▼

Next click on the "Set Attributes" button

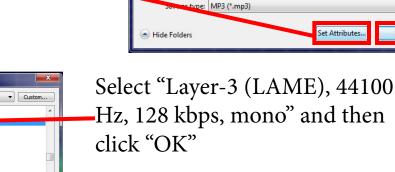

Save Sound As

Organize -

\* Favorites

Libraries

Desktop

Recent Places

**Downloads** 

Documents

Subversion
Videos

Music library

Includes: 2 locations

Sample Music

iTunes
Mixx

Next, back in the Save Dialog, \_click on the "Save"

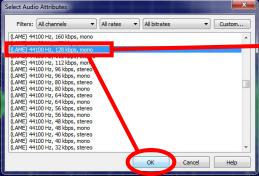

Finally, when the "Confirm Save As" dialog appears click "Yes"

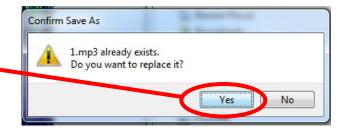

#### **Batch Processing**

Open GoldWave Digital Audio Editor, Go to File -> Batch Processing

In the "Source" tab of the window that appears click "Add Folder...", Select the loction of your unprocessed audio files and click "OK"

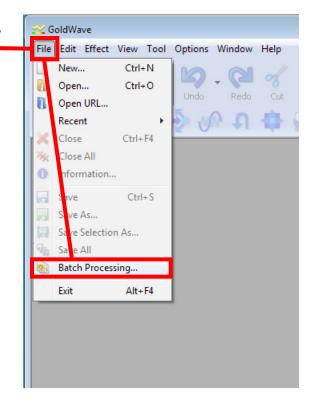

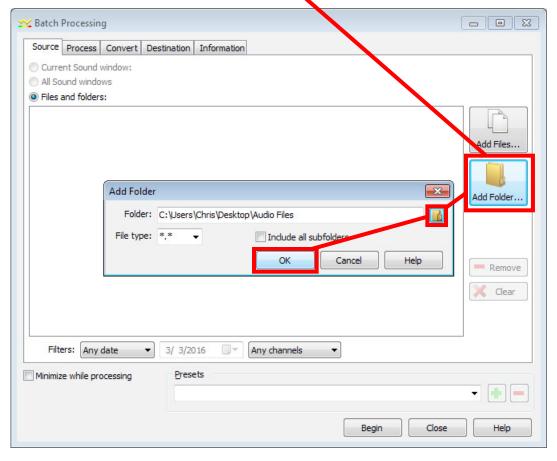

Next, go to the "Convert" tab and check off "Convert files to this format." Next, change the File type to: "MP3 (\*.mp3)" and select "(LAME) 44100 Hz, 128 kbps, mono" from the box

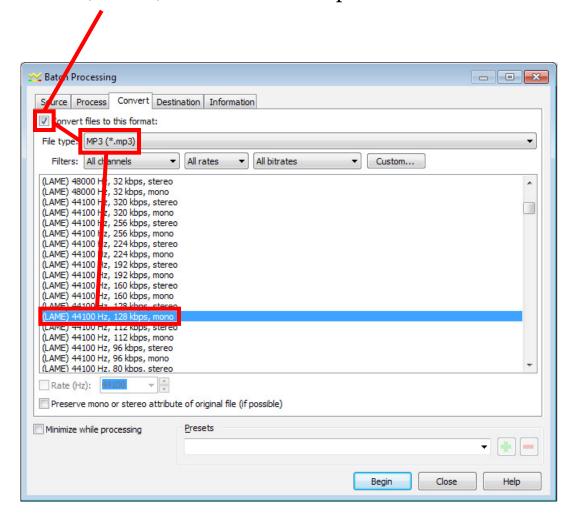

Now go to the "Destination" tab and select where you want to save the converted files

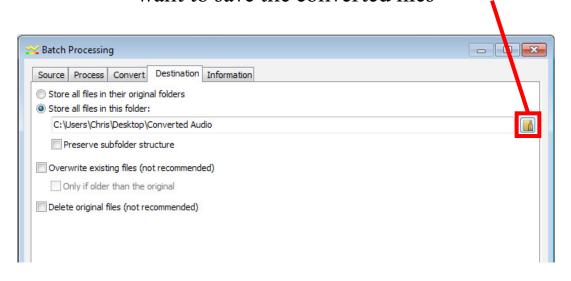

Finally, goto the "Information" tab and select: "Remove text information and pictures" then click "Begin"

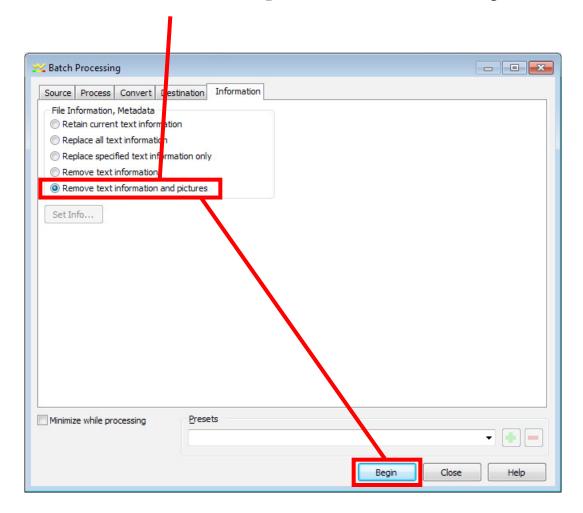

A window will appear showing you the conversion process. When it is done, click "OK" and close GoldWave. Yuor files will be in your chosen Destination folder.

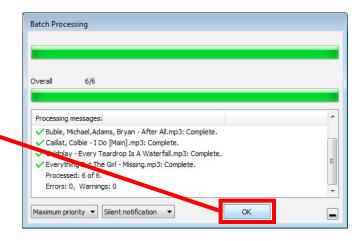

#### Recording Audio

Open GoldWave Audio Editor, In the "Control" window(generally to the right of the "GoldWave" window) click on the create and record button

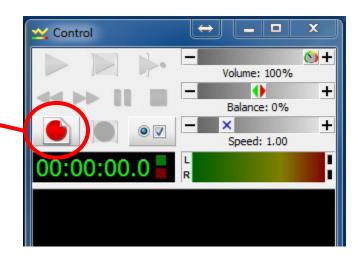

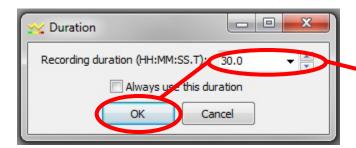

Select an estimated "Recording duration" and click "OK"

When you are finished recording click on the stop recording button

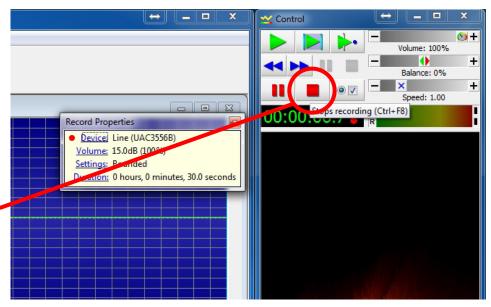

Refer to: "Encoding Audio Files for use on Nel-Techlabs Inc. Devices" for information on properly saving this file

### Registering GoldWave Audio Editor

This only applies if you have already purchased a licence for this product from GoldWave Inc.

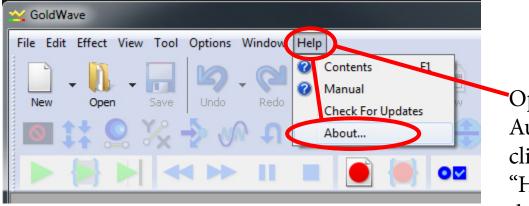

Open GoldWave
Audio Editor,
click on the
"Help" menu in
the toolbar at

the top of the "GoldWave" window and select "About..."

When the "About GoldWave" dialog appears click on the "Register" button

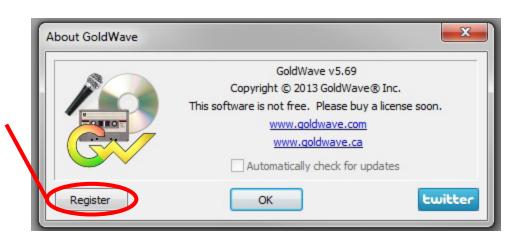

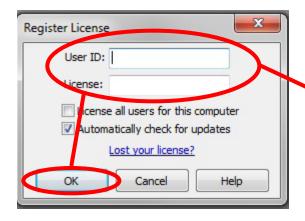

When the "Register License" dialog appears enter the "User ID:" and "License:" that GoldWave Inc. has provided to you and click "OK"

Click "Ok" when the "Information" dialog appears

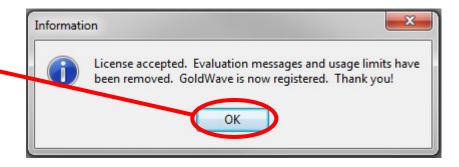

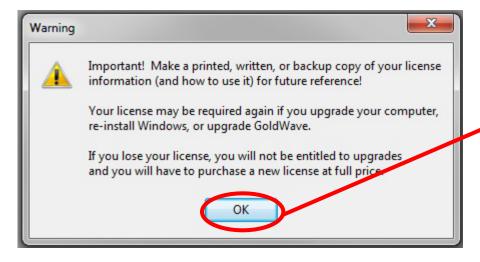

Finally, click "OK" when the Warning pops-up and make a copy of you User ID and License code if you have not already done so